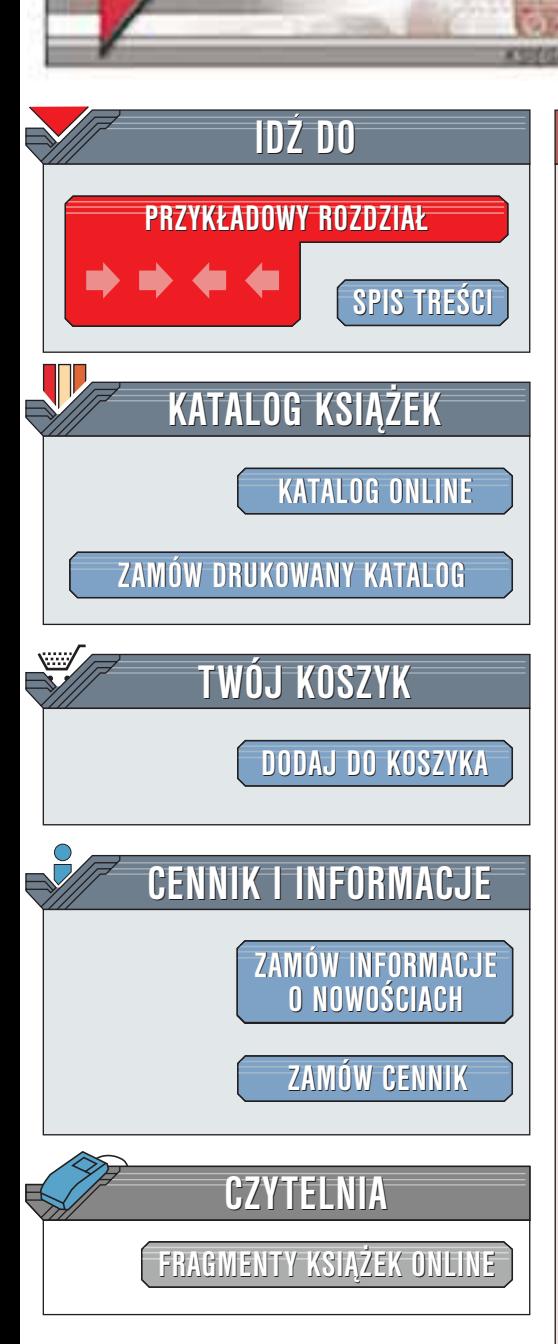

Wydawnictwo Helion ul. Chopina 6 44-100 Gliwice tel. (32)230-98-63 [e-mail: helion@helion.pl](mailto:helion@helion.pl)

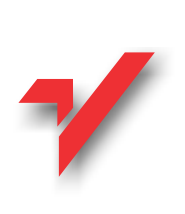

# Flash MX. Od podstaw

Autor: Brian Underdahl Tłumaczenie: Marek Korbecki ISBN: 83-7197-823-5 Tytuł oryginału: [Macromedia Flash MX:](http://www.amazon.com/exec/obidos/ASIN/0072195592) Format: B5, stron: 137 [The Complete Reference](http://www.amazon.com/exec/obidos/ASIN/0072195592) Przykłady na ftp: 638 kB

helion<sub>.1</sub>

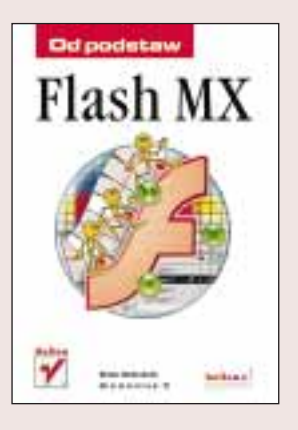

Każdy, kto przegląda sieć WWW, z pewnością spotyka się z Flashem częściej, niż mógłby przypuszczać. Flash jest jednym z najlepszych i najpopularniejszych narzędzi do tworzenia interaktywnych witryn sieciowych. Wyznacza nowe trendy w tej dziedzinie, będąc jednocześnie narzędziem potężnym i łatwym w obsłudze.

Każdy, kto chciałby rozpocząć pracę z programem Macromedia Flash MX, powinien przeczytać tę książkę, zwłaszcza jeśli zamierza tworzyć animacje i interaktywne witryny WWW. Jeśli spotykasz się z Flashem MX po raz pierwszy, znajdziesz tu wiele przydatnych wiadomości.

Tematów do omówienia jest wiele. Zbyt wiele, jak na książkę mówiącą o podstawach. Jednak bez opanowania podstaw nie sięgniesz wyżej. Dlatego też zdecydowałem się omówić narzędzia Flasha, sposoby wykonania podstawowych czynności edycyjnych oraz proces tworzenia witryny we Flashu.

Książka ta jest zestawieniem podstawowych wiadomości na temat Flasha MX. Powinieneś przeczytać ja w całości, mimo że chciałbyś od razu przejść do konkretnych tematów, które można znaleźć w spisie treści. Jeśli przeczytasz cała ksiażke, zdobędziesz wiedzę na temat reguł rządzących Flashem i zyskasz podstawę do dalszej nauki bardziej zaawansowanych technik.

W ksiażce "Flash MX. Od podstaw" znajdziesz informacje, bez których praca z Flashem jest praktycznie niemożliwa. Dowiesz się: p<br>●

- " • jak zbudowany jest interfejs użytkownika Flasha MX,
- " w jaki sposób Flash opisuje elementy graficzne,
- " • czym są warstwy i klatki filmu,
- " • jak korzystać z podstawowych narzędzi programu,

**BALLA** 

• jak modyfikować parametry utworzonych obiektów, wykorzystując panele.

# <span id="page-1-0"></span>Spis treści

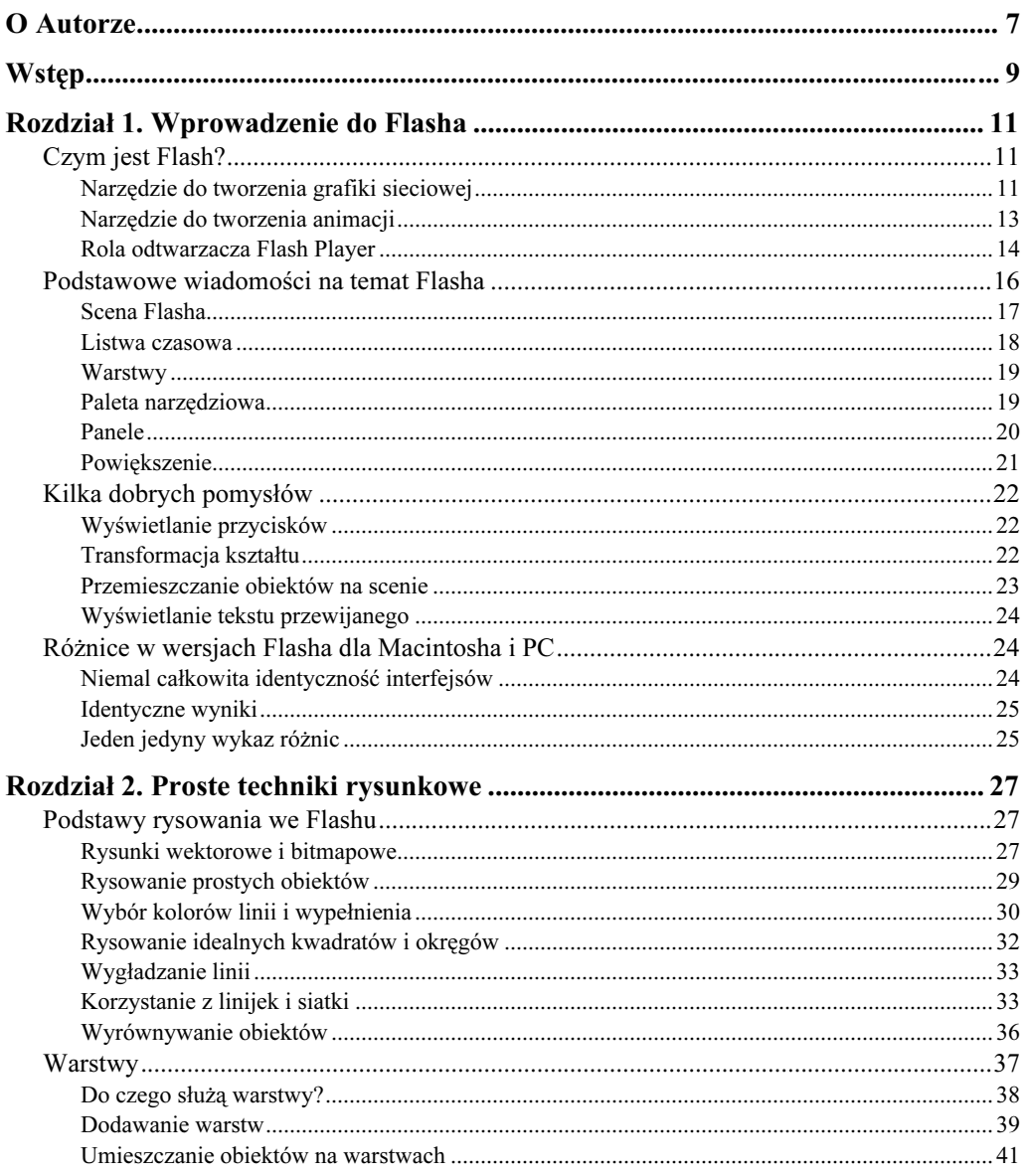

#### Flash MX. Od podstaw

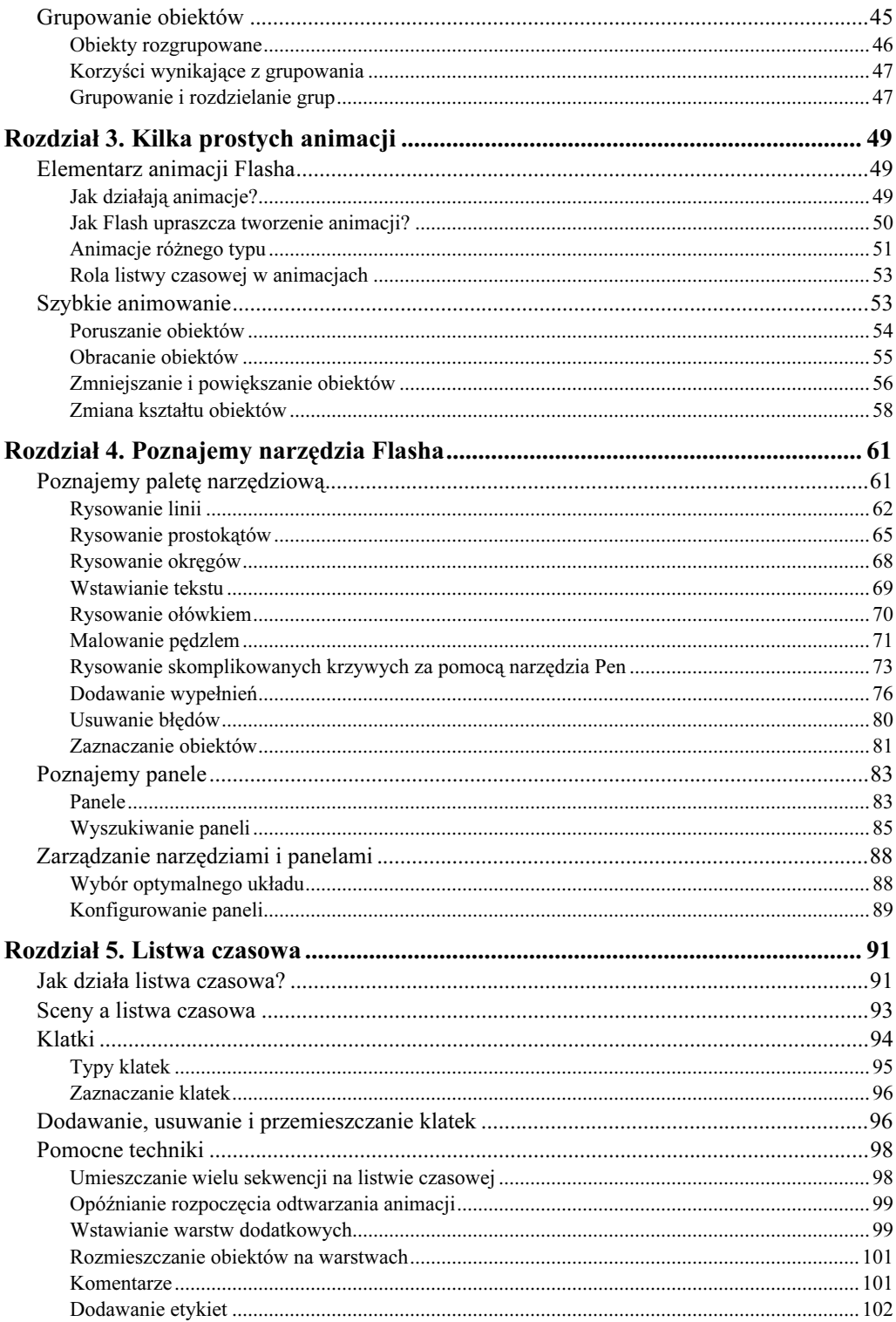

 $\overline{\mathbf{4}}$ 

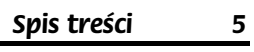

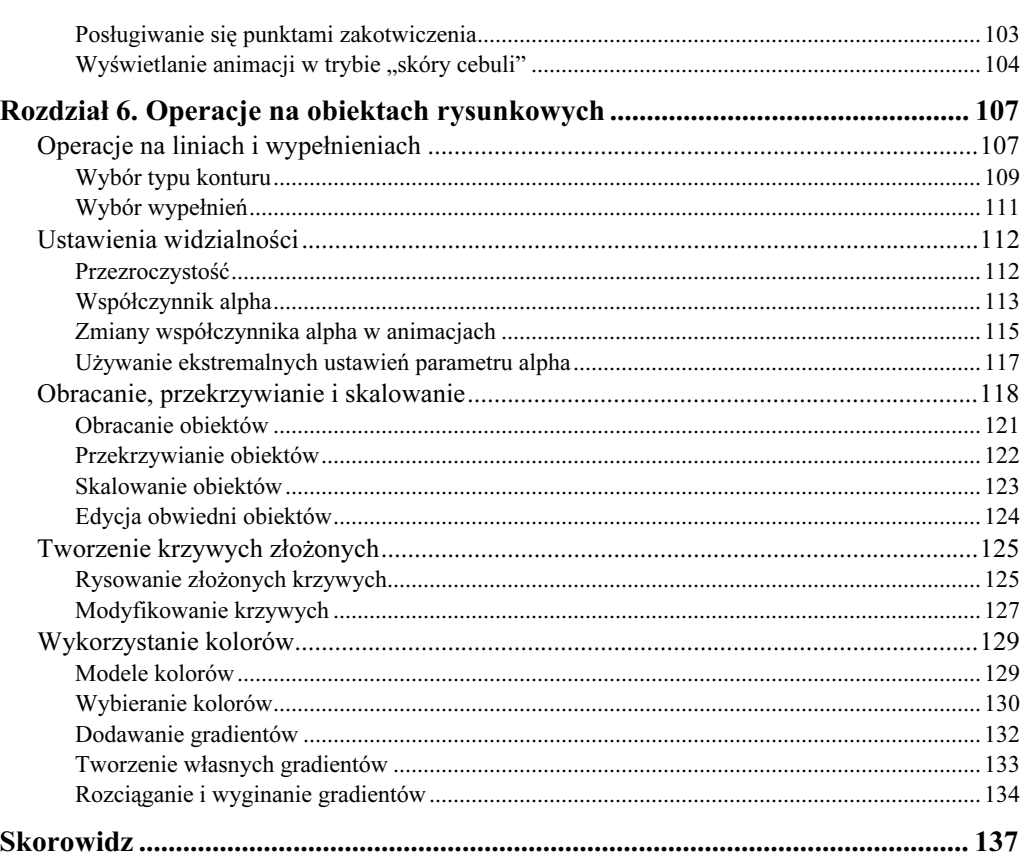

## <span id="page-4-0"></span>Rozdział 5. Listwa czasowa

Listwa czasowa Flasha jest jednym z najważniejszych elementów tego programu. Pozbawiony jej, Flash byłby jedynie programem do tworzenia grafiki wektorowej, a nie aplikacją pozwalającą opracowywać interaktywne, łatwe w sterowaniu filmy. Zrozumienie zasad działania listwy czasowej jest podstawowym warunkiem, jaki musimy spełnić, by tworzone filmy Flasha działały zgodnie z naszymi oczekiwaniami. Mając to na uwadze, w niniejszym rozdziale omówimy podstawy pracy z listwą czasową.

## Jak działa listwa czasowa?

Człowiek przyzwyczajony jest do myślenia w trzech wymiarach, ale filmy Flasha wykorzystują dodatkowo wymiar czwarty — czas. Mówiąc najprościej, listwa czasowa jest mechanizmem odpowiedzialnym za sterowanie tym wymiarem w filmach Flasha. To znaczy, że wizualizuje ona upływ czasu w podobny sposób jak wysokość czy szerokość obiektów oraz głębię perspektywy. W takim rozumieniu listwa czasowa może się wydawać czymś z pogranicza science fiction, ale tak nie jest. Przecież ludzkość od tysięcy lat wykorzystuje podobne narzędzia — nazywając je kalendarzami, zegarami i czasomierzami!

Aby dobrze poznać sposób działania listwy czasowej, warto zacząć od poznania jej elementów. Rysunek na następnej stronie przedstawia wszystkie składniki listwy, które pojawiają się po otwarciu nowego filmu Flasha (zauważmy jednak, że listwa czasowa została uwolniona z miejsca "stałego pobytu", co miało na celu zwiększenie czytelności).

Oto krótki opis elementów przedstawionych na rysunku:

- Warstwy. Obszar umożliwiający dodawanie i usuwanie warstw, zmienianie ich nazw, przenoszenie, a także regulowanie właściwości warstw znajdujących się w filmie.
- $\triangle$  Kolumna *Show/Hide*. Kliknięcie w tej kolumnie powoduje ukrycie lub ponowne wyświetlenie warstwy. Aby ukryć lub wyświetlić pojedynczą warstwę, należy kliknąć w jej wierszu. Klikając ikonę oka nad kolumną, spowodujemy ukrycie lub wyświetlenie wszystkich warstw jednocześnie. Ukrywanie warstw ma jednak działanie lokalne i nie wpływa na to, co ujrzymy w gotowym filmie.

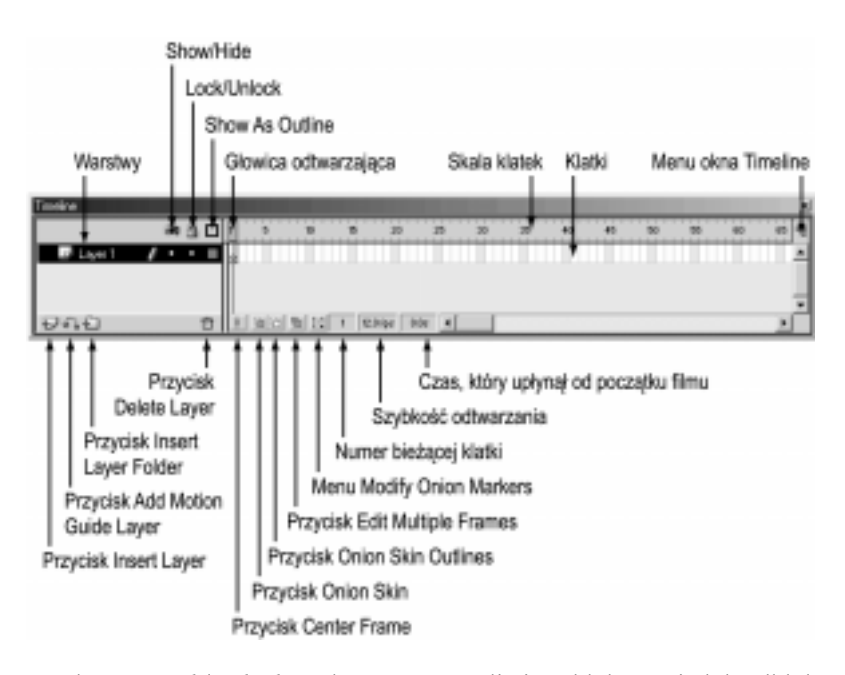

- Kolumna Lock/Unlock. Kolumna ta umożliwia zablokowanie lub odblokowanie warstwy pojedynczym kliknięciem. Blokowanie i odblokowywanie może dotyczyć pojedynczych warstw, lub też wszystkich naraz. Zablokowanych warstw nie można modyfikować. Warstwy masek, aby mogły funkcjonować jako maski, muszą zostać zablokowane (umieszczone na nich obiekty znikają po zablokowaniu warstwy, ale jednocześnie uaktywniają się jako maska).
- Kolumna Show as Outline. Kliknięcie w tej kolumnie powoduje przełączenie widoku obiektów między pełnym i konturowym. Również tę funkcję można stosować zarówno wobec indywidualnych warstw, jak i wszystkich jednocześnie — zależy to od miejsca kliknięcia w kolumnie.
- Głowica odtwarzająca. Jest to znacznik wskazujący bieżącą klatkę na listwie czasowej. Podczas odtwarzania filmu wskaźnik przesuwa się, wskazując aktualnie wyświetlaną klatkę.
- Skala klatek. Linijka listwy czasowej, ułatwiająca odnajdywanie określonych klatek na listwie czasowej.
- $\bullet$  Klatki. Pojedyncze klatki, reprezentujące najmniejszy odcinek czasu wyświetlania filmu.
- Menu okna Timeline. Klikając w tym miejscu, otwieramy menu listwy czasowej, w którym możemy ustalić sposób jej wyświetlania.
- Insert Layer. Kliknięcie tego przycisku powoduje wstawienie nowej warstwy tuż nad warstwą bieżącą. Nowo utworzoną warstwę można, w razie konieczności, przesunąć w inne miejsce.
- Add Motion Guide Layer. Gdy klikniemy ten przycisk, nad warstwą bieżącą zostanie utworzona warstwa ścieżki prowadząca. Warstwy tej nie widać w ukończonym filmie — służy ona jedynie do wyznaczania skomplikowanych ścieżek ruchu obiektów.
- Insert Layer Folder. Kliknięcie tej ikony powoduje utworzenie folderu warstw, ułatwiającego zarządzanie warstwami.
- Delete Layer. Przycisk usuwający bieżącą warstwę filmu. Zawsze przed użyciem tego przycisku należy upewnić się, że została wybrana właściwa warstwa.
- Center Frame. Przycisk ustawiający wskaźnik klatki bieżącej na środku widoku listwy czasowej.
- $\rightarrow$  *Onion Skin* (tryb "skóry cebuli"). Funkcja ta umożliwia wyświetlanie kilku klatek sprzed i zza klatki bieżącej, co ułatwia wizualizację przebiegu akcji w filmie.
- *Onion Skin Outlines* (tryb "skóry cebuli z wyświetlaniem konturowym"). Podobnie jak w poprzednim przypadku, wyświetlanych jest kilka klatek sprzed i zza klatki bieżącej, tym razem jednak obiekty widoczne są jako kontury, a nie jako obiekty wypełnione. Czasami wygodniej jest pracować w normalnym trybie przenikania klatek, a czasami w trybie konturowym — wybór należy do nas.
- Edit Multiple Frames. Przycisk włączający funkcję edycji wszystkich klatek znajdujących pomiędzy znacznikami przenikania (o ile klatki te są dostępne do edycji).
- Modify Onion Markers. Przycisk ten otwiera menu zawierające opcje trybu "skóry cebuli".
- Numer bieżącej klatki. W polu tym wyświetlany jest numer klatki bieżącej.
- Szybkość odtwarzania. Pole informujące o szybkości, z jaką wyświetlane są klatki, mierzonej w liczbie klatek na sekundę (fps). Pole to umożliwia także zmianę domyślnej prędkości, wynoszącej 12 klatek na sekundę. W tym celu należy je dwukrotnie kliknąć.
- Czas, który upłynął od początku filmu. Pole to informuje nas, ile czasu trwa wyświetlanie filmu od początku do klatki bieżącej, przy danej szybkości.

W miarę wzrastania stopnia złożoności filmów, listwa czasowa wypełnia się. Jeśli jednak poznamy i zrozumiemy funkcje poszczególnych opisanych tu elementów listwy, przekonamy się, że posługiwanie się nią wcale nie jest trudne.

### Sceny a listwa czasowa

Istnieje wiele zagadnień, które mogą czynić Flasha programem trudnym w obsłudze, a jednym z nich jest różnica miedzy scenami i listwą czasową. Częściowo wynika to stąd, że Flash ukrywa przed nami pewne istotne szczegóły i zmusza nas do samodzielnego panowania nad całością.

Wiemy już, że każdy film Flasha wyposażony jest w odrębną listwę czasową. Ale życie nie jest takie proste. Film powstający we Flashu może bowiem składać się z wielu scen — podobnie jak film kinowy czy telewizyjny. Z kolei każda scena to w rzeczywistości minifilm, wyposażony we własną listwę czasową.

Sceny tworzące film Flasha są wyświetlane po kolei. To znaczy, że pierwsza scena odtwarzana jest od początku do końca, po niej pojawia się kolejna scena i tak dalej. Innymi słowy, listwa czasowa drugiej sceny zaczyna się tam, gdzie kończy się listwa czasowa pierwszej. To wszystko wydaje się banalnie proste, dopóki jednak nie przyjrzymy się głównej listwie czasowej, która kontroluje całość filmu. Niestety, główna listwa czasowa to jeden z tych elementów, których Flash nie chce nam pokazać. Mimo że Flash wewnętrznie wykorzystuje główną listwę czasową do poprawnego sterowania kolejnością wyświetlania scen, my — jakby nie patrzeć, twórcy filmów — nie mamy do niej dostępu.

No dobrze, może nie jest to jednak złe rozwiązanie. Do sterowania sekwencjami scen możemy użyć przedstawionego poniżej panelu Scene. Ponadto przez cały czas do naszej dyspozycji pozostaje język ActionScript, który również można wykorzystać do sterowania odtwarzaniem filmów. Należy również podkreślić, że jeśli film składa się z wielu scen, dobra organizacja pracy ułatwia zachowanie kontroli nad całością.

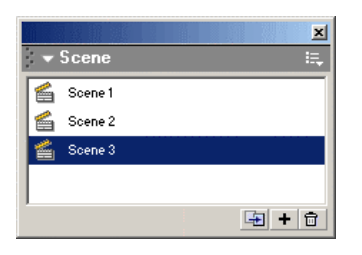

Flash traktuje filmy złożone z wielu scen jako jedną, sekwencyjną listwę czasową, nawet jeśli takowa listwa nie istnieje. Pracując nad filmem, warto przygotować scenariusz obrazkowy, który demonstruje kolejność scen. Do tego celu powinniśmy użyć innej aplikacji, ale w przypadku bardzo rozbudowanego filmu szybko przekonamy się o tym, że nasz wysiłek się opłacił. W zależności od potrzeb, może się nawet okazać, że program do tworzenia arkuszy kalkulacyjnych, taki jak Excel, w zupełności wystarcza do utworzenia scenariusza.

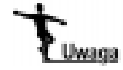

Nie wszystkie filmy składające się z wielu scen są odtwarzane sekwencyjnie. Jeśli zdecydujemy się sterować odtwarzaniem filmu za pośrednictwem skryptów ActionScript, możemy zdefiniować dowolną kolejność wyświetlania scen. Kiedy zaczniemy korzystać z języka ActionScript, wszystkie reguły, jakie poznaliśmy wcześniej, zostaną zastąpione regułami odtwarzania zdefiniowanymi w kodzie.

### Klatki

Jak wspomniałem wcześniej, klatka stanowi nieruchomy obraz, który jest wyświetlany w chwili, gdy dotrze do niego głowica odtwarzająca. Obraz ten może zawierać obiekty, może też być zupełnie pusty. W klatkach można osadzać kod ActionScript sterujący odtwarzaniem filmu.

#### Typy klatek

Na listwie czasowej mogą pojawiać się klatki dwóch typów — zwykłe i kluczowe. Nasze zadanie ogranicza się do przygotowania klatek kluczowych, zaś Flash zajmuje się wypełnieniem pozostałych. Na przykład, aby przygotować animowaną sekwencję, musimy utworzyć jedynie dwie klatki kluczowe — początkową i końcową, a następnie zlecić Flashowi wypełnienie klatek pośrednich. Na poniższym rysunku widać listwę czasową krótkiego filmu, którego klatkami kluczowymi są klatki 1. i 25.

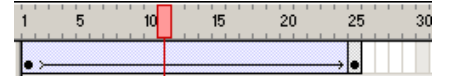

Przygotowując taki film, należy wykonać następujące czynności:

- 1. Narysuj obiekt w klatce 1., a następnie zgrupuj go, wydając polecenie  $Modify/Group$  lub naciskając klawisze  $Ctrl + G$ .
- 2. Kliknięciem zaznacz klatkę 25.
- 3. Utwórz klucz w klatce 25., korzystając z polecenia Insert/Keyframe lub naciskając klawisz F6.
- 4. Przesuń obiekt w miejsce, w którym ma się on znaleźć na końcu filmu.
- 5. Kliknij jedną z klatek pomiędzy klatkami kluczowymi 1. i 25., zaznaczając w ten sposób całą sekwencję.
- 6. Wydając polecenie Insert/Create Motion Tween, zleć Flashowi utworzenie klatek pośrednich — od 2. do 24.

Powyższą procedurę poznaliśmy już wcześniej, ale być może nie wszyscy zauważyli związek typu klatki z klatkami, w których tworzymy rysunki. Musimy zapamiętać, że wszystkie zadania rysunkowe wykonujemy w klatkach kluczowych, a pozostałe klatki tworzy Flash, według naszych wytycznych.

Omówiony wyżej przykład mógłby zakończyć się w punkcie 3., a mimo to powstałby film o długości nieco ponad dwóch sekund. Oczywiście, film pozbawiony jakiejkolwiek akcji byłby nudny, ale chodzi tu o zwrócenie uwagi na pewien bardzo istotny szczegół — jeśli tworzymy klatki kluczowe filmu (w tym przypadku były to klatki 1. i 25.), Flash wypełnia przestrzeń pomiędzy nimi klatkami pośrednimi.

Flash oznacza klatki kluczowe na listwie czasowej, umieszczając w nich czarne punkty. Klatkami kluczowymi na poniższym rysunku są klatki 1., 13. i 25.

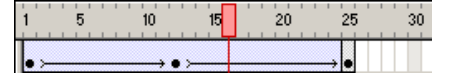

#### Zaznaczanie klatek

Zaznaczanie klatek jest bardzo prostym zadaniem — wystarczy wskazać je wskaźnikiem myszy i kliknąć. Aby zaznaczyć sekwencję klatek, należy przeciągnąć kursorem myszy wzdłuż listwy czasowej, co demonstruje poniższy rysunek.

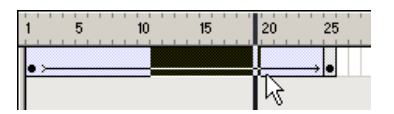

Aby przesunąć klatkę kluczową, należy ustawić nad nią kursorem myszy, tak by obok niego pojawił się mały prostokąt widoczny na poniższym rysunku.

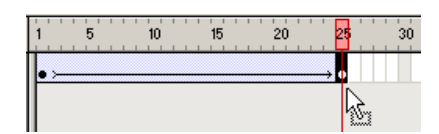

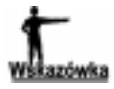

Jak się wkrótce przekonamy, wybór odpowiedniego typu klatki ma ogromne znaczenie. Niepoprawny wybór może bowiem spowodować przypadkowe zniszczenie istniejącej animacji.

## Dodawanie, usuwanie i przemieszczanie klatek

Aby dodać, usunąć lub przemieścić klatkę, możemy posłużyć się jedną z kilku technik. Przed przystąpieniem do działania musimy precyzyjnie określić, co chcemy osiągnąć w przeciwnym razie rezultaty mogą być dalekie od oczekiwanych.

Najprostszą metodą dodawania i usuwania klatek jest wykorzystanie menu Insert. Pięć spośród zgromadzonych w nim poleceń odnosi się do klatek:

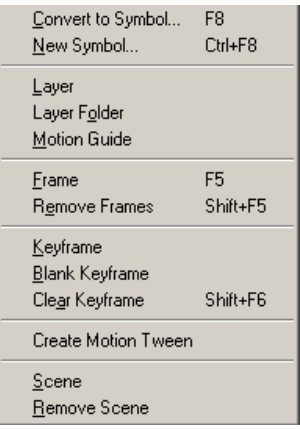

 Frame. Polecenie wstawienia zwykłej klatki we wskazanym punkcie listwy czasowej. Przydatne do wydłużania filmów.

- Remove Frames. Polecenie usuwania klatek. Usunięcie klatek wiąże się ze skróceniem filmu i zmniejszeniem liczby klatek pośrednich, co może spowodować utratę płynności animacji.
- Keyframe. Polecenie wstawienia klatki kluczowej. Klatkę taką można umieścić w dowolnym miejscu, także wewnątrz istniejącej animacji. Jeśli animacja nie została jeszcze utworzona, nowa klatka kluczowa zostanie automatycznie wypełniona tą samą zawartością, co poprzednia.
- Blank Keyframe. Polecenie wstawienia pustej klatki kluczowej. Klatka zostaje odłączona od istniejącej animacji.
- Clear Keyframe. Polecenie konwertujące klatkę kluczową na zwykłą. Należy pamiętać, by nie wykonywać tej operacji w ostatniej klatce kluczowej animacji, gdyż spowoduje to jej uszkodzenie.

Niektóre modyfikacje klatek można przeprowadzić za pomocą myszy. Oto wybrane techniki typu "przeciągnij i upuść", które możemy zastosować, kształtując zawartość listwy czasowej:

- $\bullet$  Klatkę kluczową przemieszczamy w inne miejsce listwy czasowej, przeciągając ją. Jeśli przeciągana klatka stanowi element istniejącej animacji, zmienia się długość animacii.
- Aby opóźnić wyświetlanie animacji, należy przeciągnąć ją w prawo. Operacja ta powoduje automatyczne przesunięcie wszystkich klatek kluczowych związanych z animacją, dzięki czemu zachowuje ona tę samą długość. Przed przystąpieniem do przeciągania należy upewnić się, że zaznaczone zostały wszystkie tworzące ją klatki.
- Aby przyspieszyć wyświetlanie animacji, należy przeciągnąć ją w lewo. Po wykonaniu tej operacji należy usunąć klatki, które pozostały na listwie czasowej, za końcową klatką kluczową. Uszkodzone animacje oznaczane są linią przerywaną zamiast strzałki.

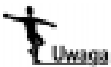

Flash stosuje kolorystyczne kodowanie zawartości serii klatek. Jasnoniebieskie zabarwienie oznacza animację ruchu. Jasnozielone zabarwienie wskazuje na animację kształtu. Jasnoszarym zabarwieniem oznaczane są klatki o zawartości statycznej. Białe tło wyróżnia klatki puste. Pamiętajmy jednak, że oznaczenia te odnoszą się do zawartości klatek na pojedynczych warstwach; pozostałe warstwy mogą zawierać treści innego typu.

Przed przystąpieniem do wprowadzania zmian na listwie czasowej koniecznie trzeba sprawdzić, co zostało zaznaczone. Jeśli np. zaznaczymy serię klatek tworzących animację, po czym wybierzemy polecenie Insert/Remove Frames, spowodujemy usunięcie całej animacji. Aby usunąć pojedynczą klatkę zamiast całej serii, należy zaznaczyć tylko tę klatkę, którą chcemy skasować. Trzeba też upewnić się, że właściwa warstwa jest aktywna. Po wykonaniu tych czynności poleceniem Insert/Remove Frames usuwamy klatkę. Jeżeli przypadkowo usuniemy animację, swój błąd możemy natychmiast naprawić, wydając polecenie Edit/Undo.

## Pomocne techniki

Istnieje wiele technik ułatwiających pracę z listwą czasową, które upraszczają zachowanie kontroli nad całością. Przyjrzyjmy się więc kilku sprytnym sztuczkom, które z pewnością zechcemy zastosować w swoich filmach.

#### Umieszczanie wielu sekwencji na listwie czasowej

Wiemy już, że film może składać się z wielu scen. Sceny te wyświetlane są w sekwencji, jakby były częściami jednej, głównej listwy czasowej. Chociaż podzielenie filmu na sceny daje nam możliwość pracy modularnej, to jednak brak głównej listwy czasowej utrudnia wizualizację jego przebiegu.

Jako rozwiązanie alternatywne wobec składania filmu z wielu scen, możemy wykorzystać pojedynczą listwę czasową, umieszczając na niej kolejne sekwencje. Spójrzmy na poniższy rysunek. Widzimy dwie animacje ruchu umieszczone na wspólnej listwie czasowej. Pierwsza animacja zajmuje odcinek od klatki 1. do 20., zaś druga zaczyna się w klatce 28., a kończy w 46.

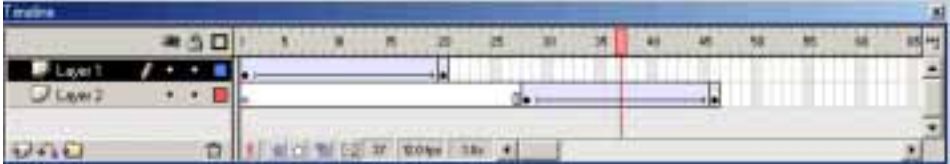

Jeśli sekwencje mają być wyświetlane w innej kolejności, niż wynika to z ich ułożenia na listwie czasowej, sterowanie filmem wymaga zastosowania poleceń ActionScript. Na przykład, na poniższym rysunku widać, że w jednej z klatek umieściłem polecenie toAndPlay(1);. Powoduje ono, że Flash przenosi głowicę odtwarzającą do klatki 1., skąd kontynuuje odtwarzanie. Gdybym zechciał, by głowica została przeniesiona w inne miejsce listwy czasowej, mógłbym wskazać którąkolwiek z pozostałych klatek kluczowych.

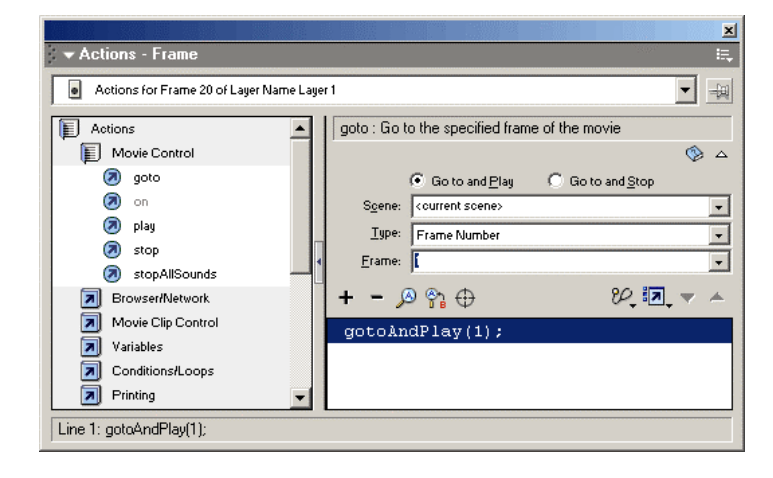

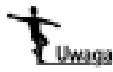

Więcej wiadomości na temat programowania w języku ActionScript można znaleźć w książce pt. "Flash MX. Programowanie w języku ActionScript".

#### Opóźnianie rozpoczęcia odtwarzania animacji

Flash zakłada, że każdy film ma się rozpoczynać w klatce 1. Animacja jest wyświetlana natychmiast po wczytaniu filmu, gdyż klatka 1. jest pierwszą klatką na listwie czasowej.

Nie istnieją jednak żadne reguły nakazujące, by film rozpoczynał się w określonej klatce. Jeśli kilkusekundowy czas oczekiwania na rozpoczęcie wyświetlania nie ma dla nas znaczenia, początek filmu możemy umieścić w klatce 20., 30. czy nawet 50.

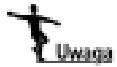

Wielu twórców dąży do tego, by wyświetlanie filmów rozpoczynało się jak najszybciej. Należy jednak zauważyć, że klatka 1. nie zawsze jest najlepszym punktem startowym, szczególnie jeśli do sterowania elementami filmu zaangażowano wiele linijek kodu ActionScript. Powód jest prosty — Flash traktuje klatkę 1. w sposób szczególny. Każda klatka, oprócz klatki 1., zanim zostanie wyświetlona, a jej zawartość uruchomiona, musi zostać wczytana w całości. Natomiast klatka 1. jest wczytywana i wykonywana stopniowo, co oznacza, że jeśli wypełnimy ją znaczną ilością grafiki i poleceń ActionScript, wydarzenia mogą rozegrać się w innej kolejności, niż zakładaliśmy.

#### Wstawianie warstw dodatkowych

W rozdziale 2. omówiliśmy zagadnienia związane z wykorzystaniem warstw we Flashu; najszerzej omówiliśmy kwestię rozmieszczania obiektów na osobnych warstwach, co zapewnia im niezależność od pozostałych. Na przykład, przygotowując animację z udziałem kilku obiektów poruszających się w różnych kierunkach i kilku spoczywających w bezruchu, niezależność ruchów obiektów możemy osiągnąć wyłącznie poprzez zastosowanie odrębnych warstw. Ponieważ dodawanie nowych warstw nie zwiększa objętości plików filmowych ani nie obniża sprawności ich odtwarzania, bez przeszkód możemy użyć ich w takiej liczbie, jaką uznamy za konieczną.

Oprócz warstw rysunkowych, możemy stosować warstwy realizujące inne zadania. Flash nie wymaga, by obiekty znajdowały się na każdej warstwie. W trakcie procesu publikacji filmu Flash scala wszystkie warstwy. Zapoznajmy się z kilkoma pomysłami dotyczącymi wykorzystania warstw dodatkowych.

#### Dodawanie warstw akcji

Prędzej czy później, w tworzonych przez siebie filmach Flasha zaczniemy stosować skrypty ActionScript. Ten język programowania obiektowego może nam się wydawać zupełnie niezrozumiały, ale w rzeczywistości jest to jeden z najprostszych w użyciu języków programistycznych. Niemniej jednak, dobra organizacja pracy podczas tworzenia projektu programistycznego jest jednym z najważniejszych czynników decydujących o tym, czy przygotowywany program będzie bezbłędnie wykonywał powierzone mu zadania.

Właśnie dlatego wielu projektantów pracujących z Flashem wykorzystuje dodatkowe warstwy, zwane warstwami *akcji*. We Flashu nie znajdziemy jednak polecenia *Insert*/ Action Layer, ponieważ warstwa akcji nie jest warstwą specjalnego typu. Są to zwyczajne warstwy, wyróżniające się jedynie tym, że zawierają polecenia ActionScript. Należy je traktować jako pomocnicze narzędzia organizacyjne, upraszczające pracę we Flashu.

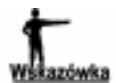

Kiedy wstawiamy warstwe akcji, powinniśmy opatrzyć ją nazwą "Akcje" lub podobną, co ułatwi jej późniejszą identyfikację. Stosowanie opisowych nazw warstw jest praktyką godną polecenia.

#### Dodawanie warstw prowadnic

Tworzenie animacji we Flashu może być całkiem przyjemnym zajęciem, ale z prostymi animacjami wiąże się pewien problem — rzeczywiste obiekty rzadko poruszają się prostoliniowo, tak jak to przedstawiają animacje ruchu. W efekcie animacje te mogą wyglądać nienaturalnie. Flash oczywiście oferuje rozwiązanie tego problemu.

Aby przygotować animację ruchu, w której obiekt przemieszcza się po linii nie będącej linią prostą, dodajemy warstwę prowadnicy, na której definiujemy ścieżkę ruchu obiektu. Warstwę tego rodzaju zastosowałem, tworząc animację przedstawioną na poniższym rysunku, przedstawiającą samolot, który na przemian opada i wznosi się. Włączyłem również tryb przenikania klatek, dzięki czemu efekty są lepiej widoczne.

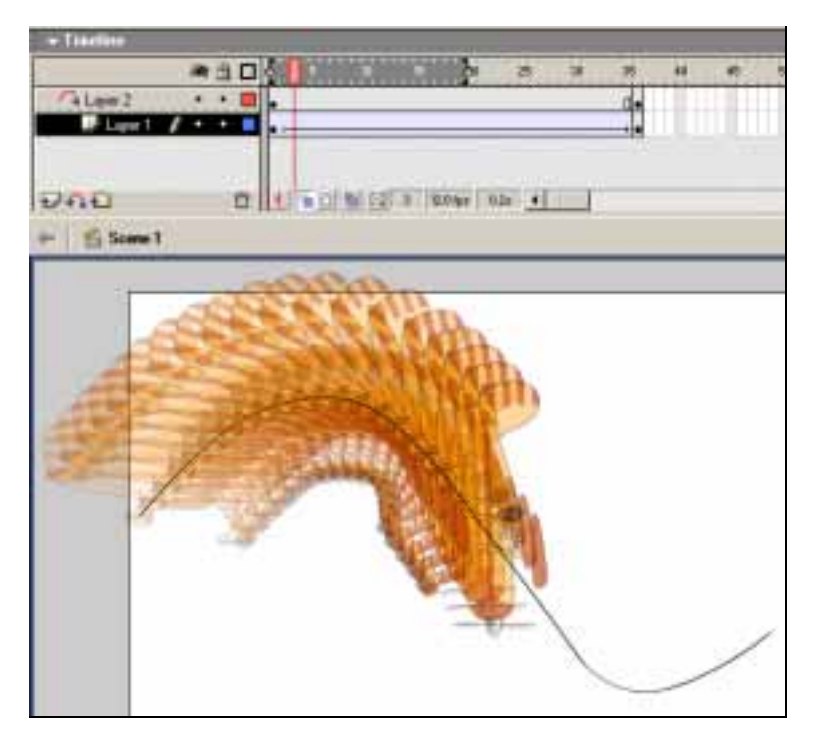

Szczegółowe omówienie działania warstw prowadnic znajdziemy w rozdziale 8., "Ścieżki ruchu", książki "Flash MX. Głębsze spojrzenie". Teraz jednak ograniczymy się do kilku stwierdzeń podstawowych:

- Ścieżki ruchu należy definiować na specjalnych warstwach, które można tworzyć za pomocą przycisku Add Motion Guide Layer, umieszczonego na panelu listwy czasowej, albo polecenia Insert/Motion Guide.
- Ścieżki ruchu tworzymy po wygenerowaniu standardowej animacji ruchu.
- Ścieżki ruchu mogą być wykorzystywane wyłącznie w animacjach ruchu, a nie kształtu.
- Jeśli chcemy, aby poruszający się obiekt obracał się zgodnie z kierunkiem ścieżki ruchu, musimy użyć opcji Orient to Path z panelu Properties. Jeśli nie uaktywnimy tej opcji, obiekt będzie się poruszał wzdłuż ścieżki, nie zmieniając swojej orientacji.
- Ścieżka ruchu nie jest widoczna w opublikowanym filmie.

#### Rozmieszczanie obiektów na warstwach

Zachowanie niezależności ruchu animowanych obiektów wymaga umieszczenia ich na osobnych warstwach. Niestety, bardzo łatwo jest o tym zapomnieć. Kiedy już zorientujemy się w popełnionym błędzie, możemy go naprawić, mozolnie tworząc nowe warstwy, wycinając i wklejając obiekty z nadzieją, że uda nam się zapamiętać ich rozmieszczenie. Jednak znacznie prostszym rozwiązaniem jest zaznaczenie wszystkich obiektów i wydanie polecenia Modify/Distribute to Layers lub użycie odpowiadającego mu skrótu klawiaturowego Ctrl+Shift+D. W efekcie wszystkie zaznaczone obiekty zostaną rozmieszczone na osobnych warstwach.

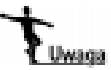

Za przeniesienie pól tekstowych na osobne warstwy Flash "nagradza" nas premią w postaci automatycznego nadania tym warstwom nazw utworzonych na podstawie treści przeniesionych pól.

#### Komentarze

Zrozumienie sposobu działania programów komputerowych bywa trudne. Zdarza się to szczególnie często wtedy, gdy naszym zadaniem jest wprowadzenie poprawek do projektu przygotowanego przez kogoś innego. Filmy Flasha to także programy i nie odbiegają pod tym względem od normy, niejednokrotnie przysparzając trudności ze zrozumieniem ich budowy.

Istnieje wiele sposobów ułatwienia życia tym, którym przyjdzie zajmować się naszymi projektami w przyszłości. Jeden z nich polega na umieszczeniu komentarzy wewnątrz programu. Komentarze to po prostu notatki, które wyjaśniają bieg zdarzeń wewnątrz programu. Przykładem może być komentarz informujący o tym, że w przypadku wprowadzenia przez użytkownika niewłaściwej wartości w polu tekstowym program ulega zapętleniu. Innym przykładem komentarza może być notatka wymieniająca zmienne, które należy dostarczyć funkcji, by uzyskać oczekiwane rezultaty.

Komentarze można umieszczać na istniejących warstwach, ale lepiej wykorzystać w tym celu osobne warstwy. Osadzenie komentarza na odrębnej warstwie, co widać na poniższym rysunku, umożliwia odczytywanie jego treści wprost z listwy czasowej.

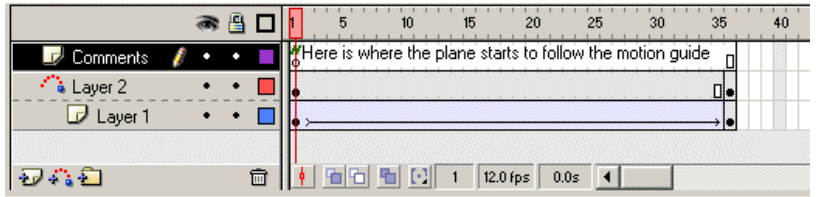

Aby umieścić komentarz na nowej warstwie listwy czasowej, wykonaj następujące czynności:

- 1. Utwórz nową warstwę przeznaczoną na komentarz. Pamiętaj, że nazwę warstwy można zmienić, dwukrotnie ją klikając.
- 2. Zaznacz klatkę kluczową, w której zamierzasz umieścić komentarz. Upewnij się, że zaznaczona została klatka na warstwie przeznaczonej do przechowywania komentarzy. W ten sposób zyskasz pewność, że komentarz znajdzie się na właściwym miejscu.
- 3. Wydaj polecenie Window/Properties, otwierając tym sposobem panel Properties.
- 4. W polu Frame (w którym domyślnie znajduje się tekst <Frame Label>) wprowadź dwa ukośniki  $\left(\frac{1}{\lambda}\right)$ , a po nich treść komentarza, jak na rysunku poniżej.

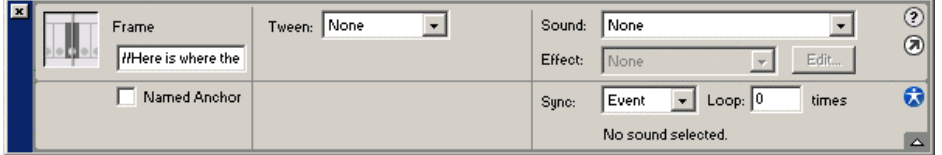

5. Naciskając klawisz Enter, umieść komentarz na listwie czasowej.

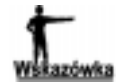

W filmach możemy umieszczać dowolną liczbę komentarzy. Nie są one dołączane do publikowanych filmów, a zatem nie mają wpływu na objętość plików i czas ich pobierania.

#### Dodawanie etykiet

Etykiety są podobne do komentarzy omówionych w poprzednim punkcie, ale istnieją między nimi pewne istotne różnice. Zajmijmy się teraz rolą etykiet umieszczanych na listwie czasowej i wpływem, jaki wywierają one na filmy Flasha.

- Etykiety definiujemy za pomocą panelu Properties, podobnie jak komentarze, ale ich treści nie poprzedzamy ukośnikami.
- Etykiety mogą pełnić funkcję punktów odniesienia, do których odwołują się polecenia ActionScript; komentarze nie mogą występować w tej roli.

 Etykiety stanowią składnik publikowanych filmów, a zatem należy redagować ich treść jak najzwięźlej, zapobiegając w ten sposób nadmiernemu powiększaniu objętości plików i wydłużaniu czasu ich pobierania.

Być może zastanawiasz się teraz, po co w ogóle umieszczać etykiety w filmach Flasha. Jakie jest ich rzeczywiste przeznaczenie?

Etykiety są bardzo ważnym narzędziem programistycznym. Wcześniej wspominałem o poleceniu ActionScript gotoAndPlay, które służy do sterowania odtwarzaniem filmu Flasha. Polecenie to traktuje klatkę, która ma być odtworzona w następnej kolejności, jako *argument*. Argumentem we wcześniejszym przykładzie było wyrażenie (1), nakazujące Flashowi przejście do klatki 1. i uruchomienie odtwarzania filmu z tego miejsca.

Niestety, posługiwanie się numerami klatek w poleceniach takich jak gotoAndPlay jest bardzo niebezpieczną praktyką. Pozornie, wskazanie Flashowi numeru klatki może wydawać się całkiem logicznym rozwiązaniem. To jednak czyni film bardzo podatnym na wystąpienie pewnego, bardzo powszechnego błędu.

Wcześniej omówiliśmy zagadnienia związane z przemieszczaniem klatek. Przypuśćmy, że użyliśmy kodu ActionScript, kilkakrotnie zapisując w filmie polecenie gotoAndPlay , które ma na celu przeniesienie akcji i rozpoczęcie odtwarzania animacji od klatki 24. Teraz wyobraźmy sobie, co się stanie, jeśli zdecydujemy się wydłużyć animację, dodając na początku serię klatek. Ponieważ animacja ma się rozpoczynać w klatce 24., która została przesunięta wzdłuż listwy czasowej, wszystkie polecenia gotoAndPlay  odwoływać się będą do niewłaściwej klatki. Film nie będzie działał poprawnie, dopóki nie poprawimy ręcznie każdego odwołania, podając nowy numer klatki.

Teraz porównajmy opisany wyżej scenariusz z kolejnym. Zamiast bezwzględnego numeru klatki zastosujemy etykietę, na przykład Animacja\_1, umieszczając ją w klatce 24. O ile planujemy rozszerzenie animacji, polecenia ActionScript powinny odwoływać się nie do numeru klatki, a do etykiety i przyjąć postać gotoAndPlay (Animacja\_1). Ponieważ etykiety są na stałe przypisane do klatek kluczowych animacji, możemy rozbudowywać ją o dodatkowe klatki, nie obawiając się o zaburzenie procesu odtwarzania filmu. Stosowanie etykiet zamiast numerów klatek pozwala wyeliminować jeden z najczęściej występujących problemów pojawiających się podczas manipulacji listwą czasową.

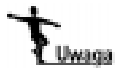

Czytelnicy, którzy próbowali swych sił w programowaniu makropoleceń stosowanych w arkuszach kalkulacyjnych, powinni zauważyć tu pewne podobieństwa. Użycie etykiet w miejsce adresów bezwzględnych rozwiązuje podobne problemy w obu przypadkach.

#### Posługiwanie się punktami zakotwiczenia

Flash oferuje jeszcze jeden, bardzo użyteczny rodzaj etykiet, zwanych punktami zakotwiczenia. Ich cechą charakterystyczną jest to, że umożliwiają użytkownikowi przesuwanie odtwarzania filmu przy użyciu przycisków Forward (wstecz) oraz Back (dalej) znajdujących się w przeglądarce sieciowej.

Aby przekonwertować etykietę klatki na punkt zakotwiczenia, wystarczy zaznaczyć pole wyboru opcji Named Anchor na panelu Properties. Punktem zakotwiczenia może być każda klatka kluczowa.

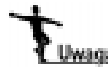

Rozdział 10., "Publikacja filmów Flasha", książki "Flash MX. Głębsze spojrzenie" mówi o konieczności wyboru właściwego szablonu HTML podczas publikowania określonego typu filmów Flasha. Flash oferuje specjalny szablon, zapewniający poprawną obsługę punktów zakotwiczenia przez przeglądarki sieciowe.

#### Wyświetlanie animacji w trybie "skóry cebuli"

Ostatnią techniką związaną z listwą czasową, którą się zajmiemy, jest wykorzystanie funkcji "skóry cebuli", zapewniającej podgląd sekwencji klatek filmu. Kilkakrotnie już spotykaliśmy się z przykładami, w których zastosowana została ta technika, a zatem jej ogólna koncepcja powinna być nam znana.

Aby w skrócie omówić tryb "skóry cebuli", wspomnijmy techniki stosowane w animacji, zanim nastała era komputerów. Każda klatka animacji była rysowana ręcznie, na oddzielnym przezroczystym arkuszu folii. Aby połączyć wszystkie klatki w gotową animację, każdą z nich po kolei umieszczano na przygotowanym tle i fotografowano, tworząc w ten sposób klatki filmu. Po sfotografowaniu wszystkich klatek można było wyświetlić całą sekwencję za pomocą projektora. Chyba nikogo nie trzeba przekonywać, że była to bardzo mozolna metoda pracy, w której popełnienie błędu było szczególnie niepożądane. Jeden ze sposobów ich uniknięcia polegał na podkładaniu pod rysowaną klatkę serii klatek wcześniejszych, dzięki czemu widoczna była cała ich sekwencja. Tryb widoku Onion Skin ("skóry cebuli", nazywany też "przenikaniem klatek") we Flashu spełnia dokładnie takie samo zadanie — umożliwia obserwację postępów animacji w kolejnych klatkach.

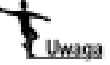

Termin "onion skin" (dosł. skóra cebuli) pochodzi od nazwy bardzo cienkiego, niemal przezroczystego papieru, stosowanego czasami do ręcznego kopiowania rysunków. Arkusz takiego papieru nakładano na kopiowany rysunek, który był na tyle dobrze widoczny, że artysta mógł go bez trudu odrysować. Prawdziwe skórki cebulowe prawdopodobnie nigdy nie były wykorzystywane do tego celu, jednak papier, o którym mowa, jest do nich bardzo podobny.

Aby móc efektywnie stosować funkcję Onion Skin, musimy posiadać następujące wiadomości:

- Gdy klikniemy przycisk Onion Skin, Flash wyświetla serię klatek animacji, co przedstawia pierwszy rysunek na następnej stronie. Aby wybrać inny fragment filmu, wystarczy przesunąć wskaźnik klatki bieżącej.
- Jeśli wyświetlanie obiektów w pełnej formie utrudnia obserwację ich ruchu, można użyć trybu wyświetlania konturów, zademonstrowanego na kolejnym rysunku. Jeszcze inne rozwiązanie polega na przełączeniu wybranych warstw w tryb wyświetlania konturowego, poprzez kliknięcie w kolumnie Show as Outline, w odpowiednich wierszach panelu warstw.

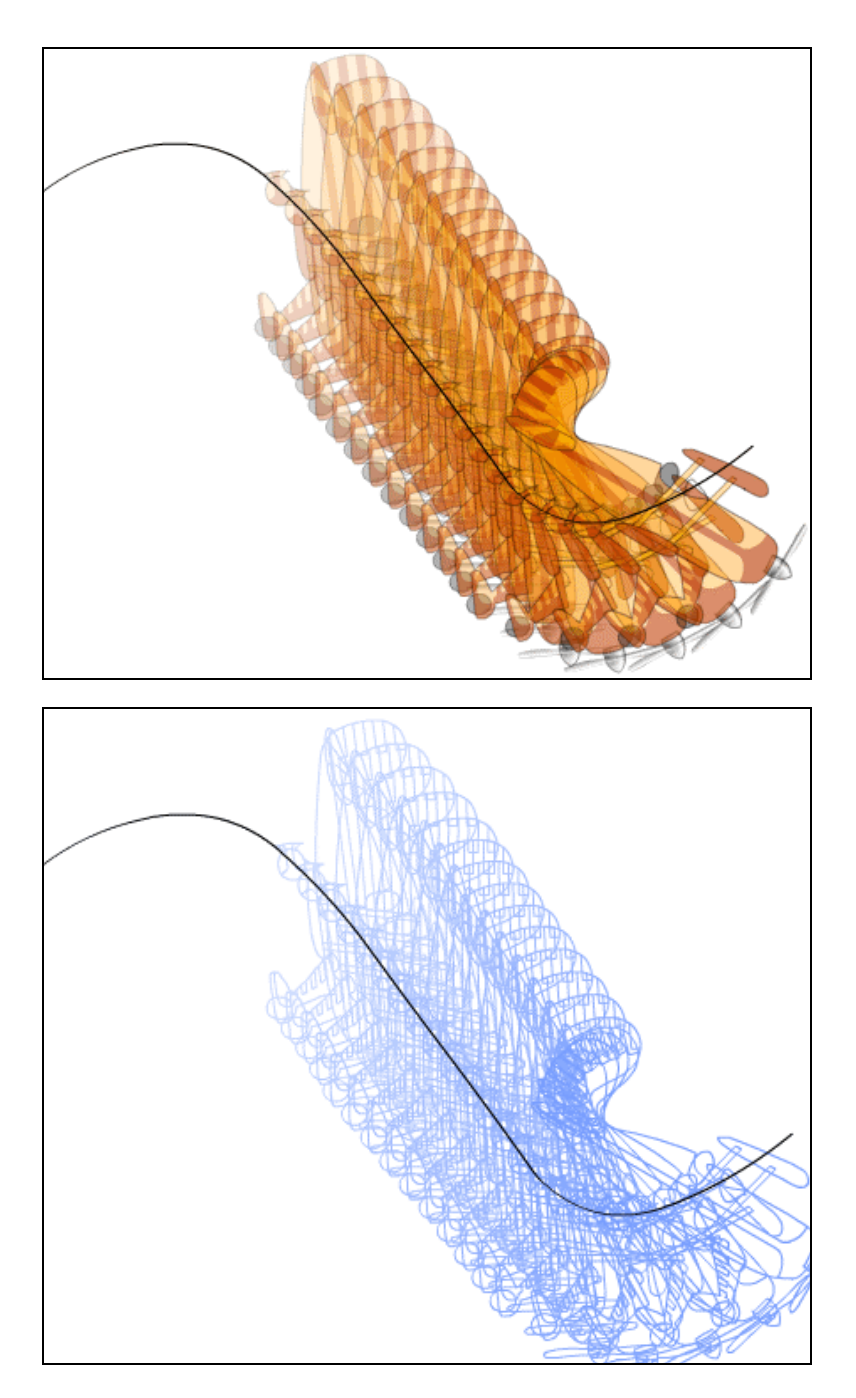

 Przycisk Edit Multiple Frames umożliwia modyfikowanie sąsiadujących klatek animacji. Zwróćmy jednak uwagę, że dokonanie zmian w jednej z klatek powoduje jej zamianę na klatkę kluczową. Zazwyczaj osiągnięcie zamierzonych efektów tą metodą bywa dość trudne, ale w określonych przypadkach może się ona okazać przydatna.

#### 106 Flash MX. Od podstaw

 Zasięg działania funkcji Onion Skin można regulować, klikając przycisk Modify Onion Markers i dokonując wyboru opcji z menu przedstawionego poniżej.

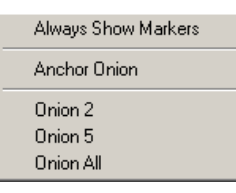

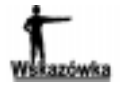

Alternatywna metoda regulowania zasięgu działania funkcji Onion Skin polega na przesuwaniu znaczników przenikania na listwie czasowej. Na przykład, aby wyświetlić cztery klatki sprzed i dziesięć klatek zza klatki bieżącej, wystarczy przesunąć wskaźniki w odpowiednie miejsca, precyzyjnie wyznaczając zakres wyświetlanych klatek. Podczas przesuwania wskaźnika klatki bieżącej, na scenie wciąż widoczna jest wyznaczona znacznikami przenikania liczba klatek.